# Zoom使用方法

### **Zoomマニュアル(主催者向け)**

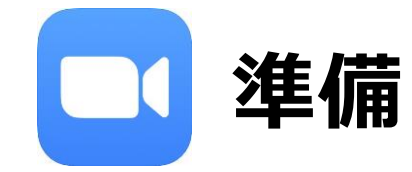

Zoomは、⽶ズームビデオコミュニケーションズ社が提供するビデオ会議システムです。 使用するには下記の4点が必要ですので、各自ご準備ください。

1. インターネットにつながるパソコン(Windows, Mac)、もしくはスマートフォン、タブレット

2. Zoomアプリ(<https://zoom.us/download>)

・パソコンの場合はChrome/Safariにて「ミーティング用Zoomクライアント」を事前にインストールしてください。

・スマートフォン、タブレットの場合は「Zoomモバイルアプリ」を事前にインストールしてください。 App Store や Google Playで「Zoom Cloud Meetings」を検索すると表示されます。

3. ヘッドセット、もしくはイヤホンマイク

・予めパソコンやスマホ等に接続しておいてください。

4. Webカメラ(PC内蔵のものやUSB接続のもので構いません) ・USB接続の場合は予めパソコンに接続しておいてください。

**Zoomはクラウドサービスのため、日々、機能が追加され画面が変化します。 本マニュアルに掲載されている画面等は変更になる場合がありますので、最新の利⽤⽅法は下記URLをご覧ください。 本マニュアルに記載していない機能についても紹介されています。**https://support.zoom.us/hc/ja

## **Zoomアプリのインストール**

Zoomアプリは必ず最新のものをインストールしてください。 **注意:不正な処理を行う偽物の存在が確認されています。** 必ず**公式サイト** (<https://zoom.us/download>) からダウンロードしてください。

#### Zoomアプリのインストール:PCの場合

1. Zoomクライアント(インストーラ) をダウンロードします。

ミーティング用Zoomクライアント

最初にZoomミーティングを開始または参加されるときに、ウェブブラウザのクライアント が自動的にダウンロードされます。ここから手動でダウンロードすることもできます。

バージョン5.2.3 (45120.0906)

2. ダウンロード完了後、「ZoomInstaller.exe」を実行します。

3. インストールが完了するまで待ちます。

ダウンロード

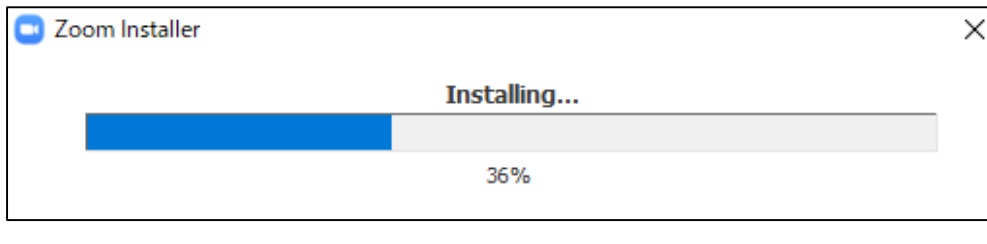

4. サインイン画面が表示されれば、インストール完了です。

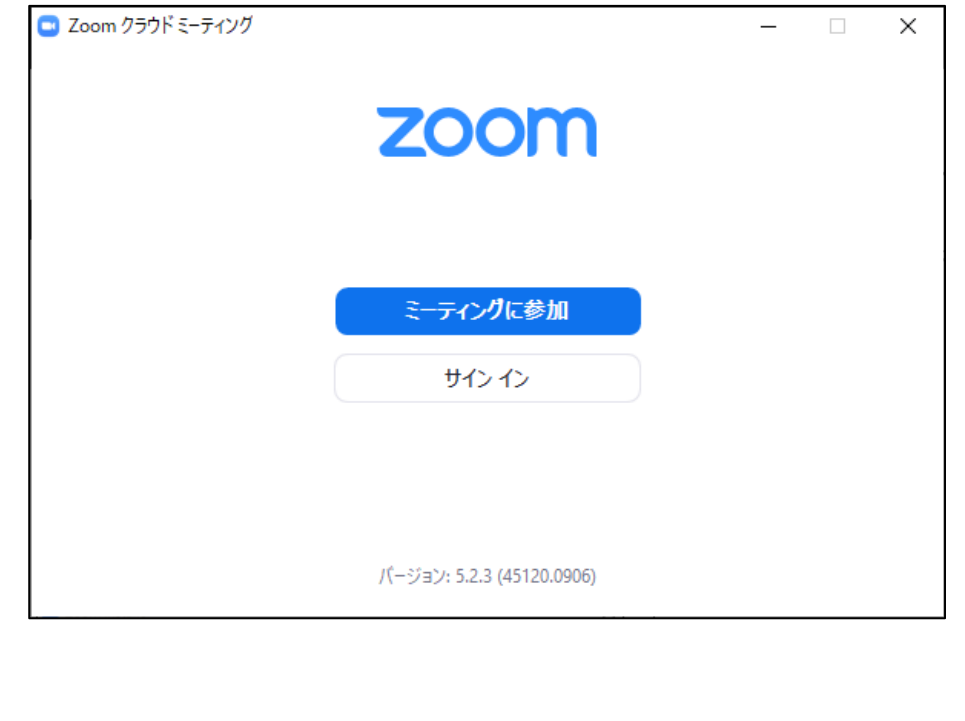

#### **Zoomアプリのインストール**

Zoomアプリのインストール:スマホ、タブレットの場合

App Store (iOS/iPadOS) や Google Play (Android) で 「Zoom」を検索すると「Zoom Cloud Meetings」というアプリが表示されますので インストールしてください。

初めてアプリを起動した際、Zoomアプリによる通知やマイク、カメラの利用許可を 求める画面が表示されますが**すべて許可**してください。

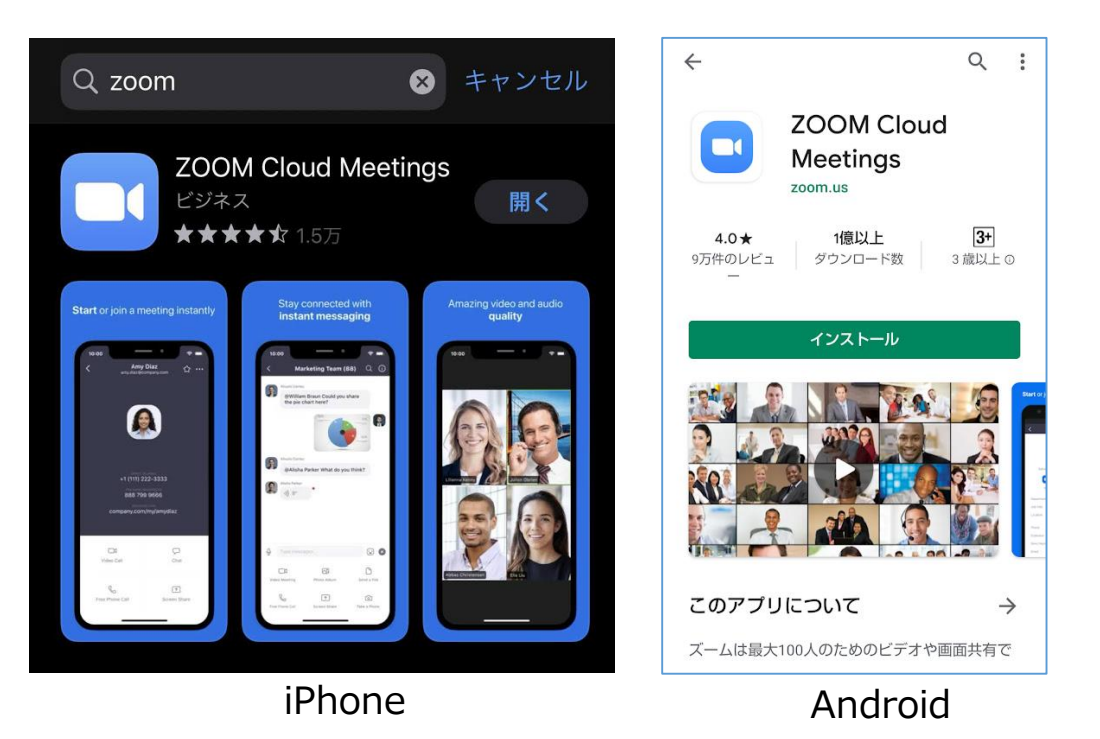

© Kindai University 2020. All Rights Reserved. 5

# **Zoomへのサイン**アップ

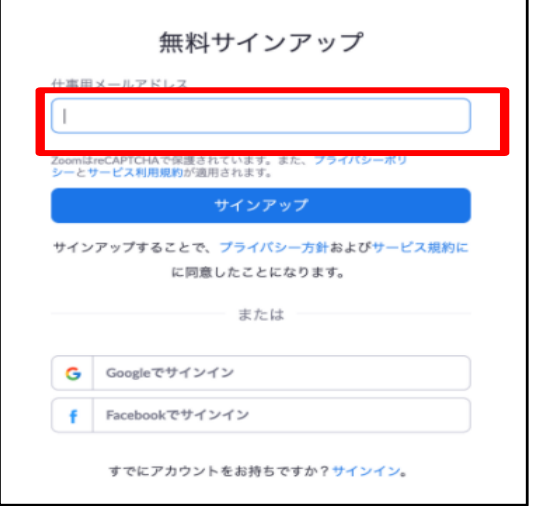

1.Zoomの公式サイトを開き 「サインアップは無料です」をクリックします。 2.メールアドレスを登録します。 3.登録したアドレスにメールが届くので、 「有効化する」というボタンをクリッします。

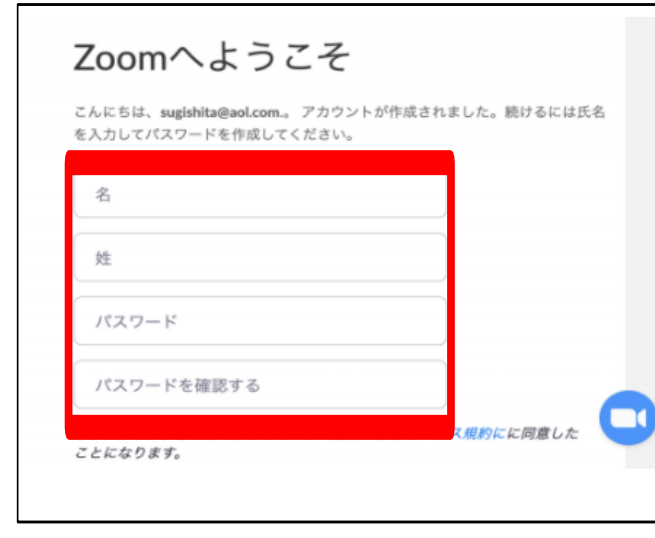

4. 氏名とパスワードを設定してください。 5.「他の人を招待しますか」はスキップして ください。 6.ダウンロードが実行できるので、 実行すれば完了です。

#### **Zoomへの**サインイン

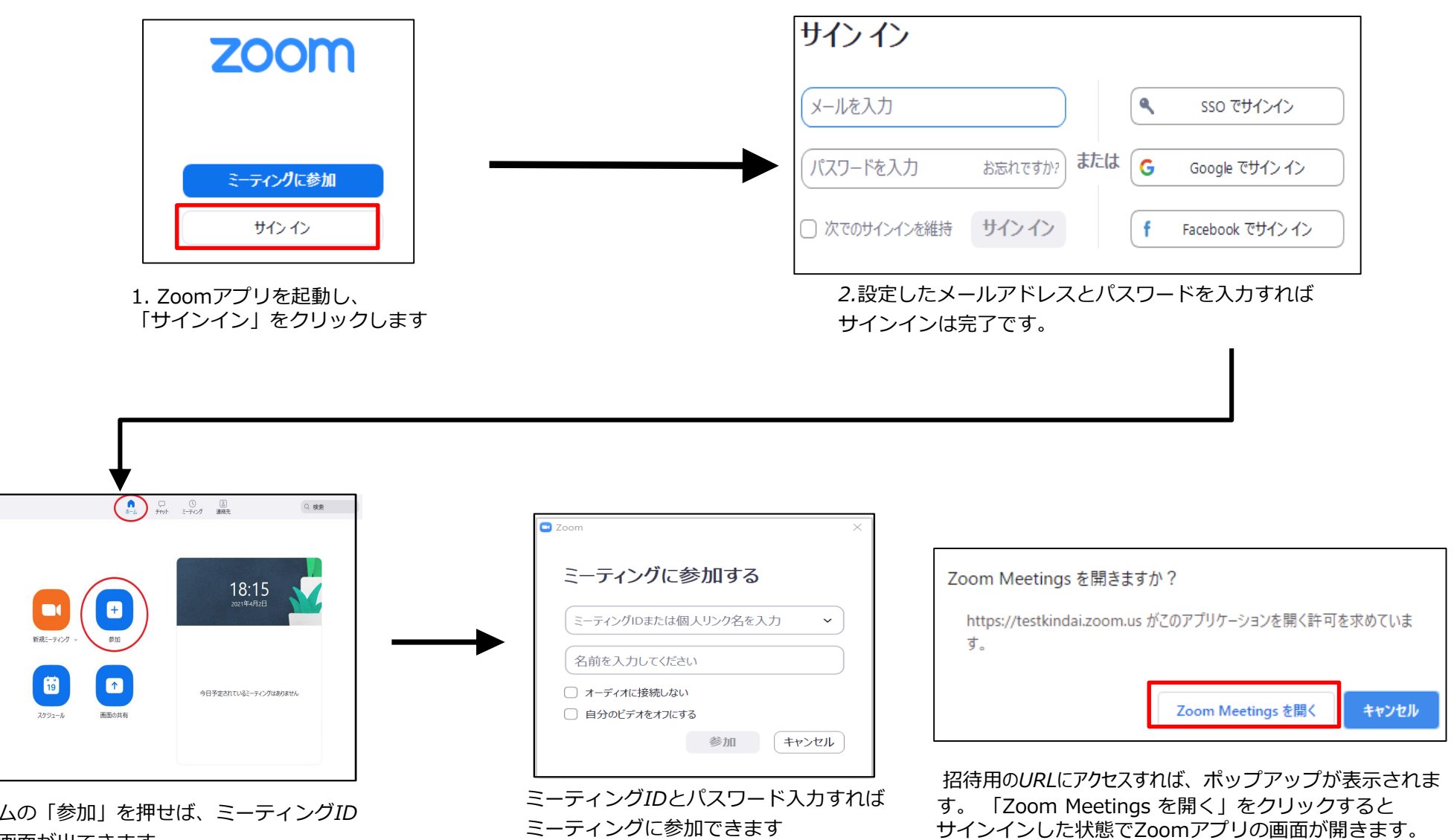

ホームの「参加」を押せば、ミーティングID - ハームの「シ加」と示さは、ニーティングル<br>入力画面が出てきます。

© Kindai University 2020. All Rights Reserved. 9

## **通信テスト**

通信テスト用URL <https://zoom.us/test> 上記URLにアクセスすることで映像と音声のテストが可能なので、 ミーティングに参加する前に試しておいてください。 また、ミーティング開始後にアプリの「ミュート」メニューの 「スピーカー&マイクをテストする」からも音声テストが可能です。

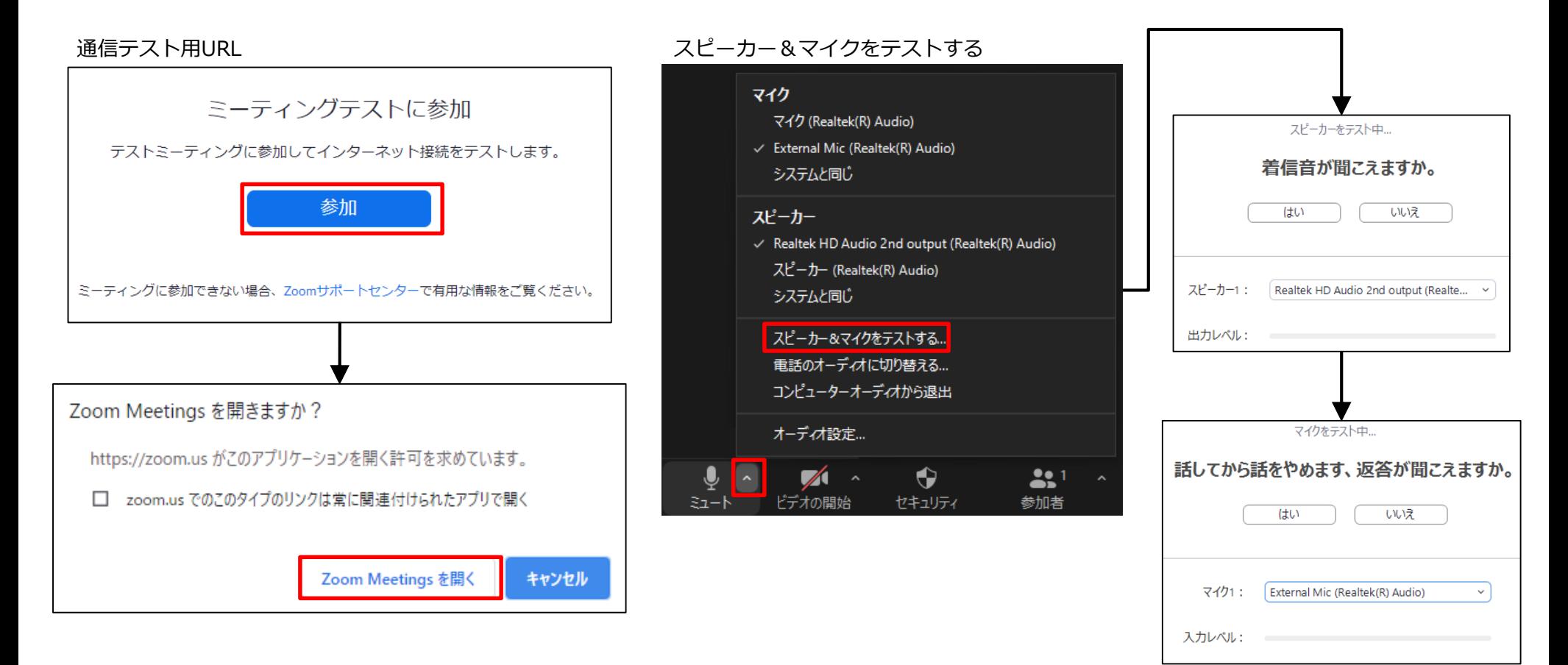

## ミーティングへの参加方法

- 1. 事務局から、Zoomの参加用URLを 受け取ってください。
- 2. Chrome/Safariブラウザで参加用URLにアクセスしてください。

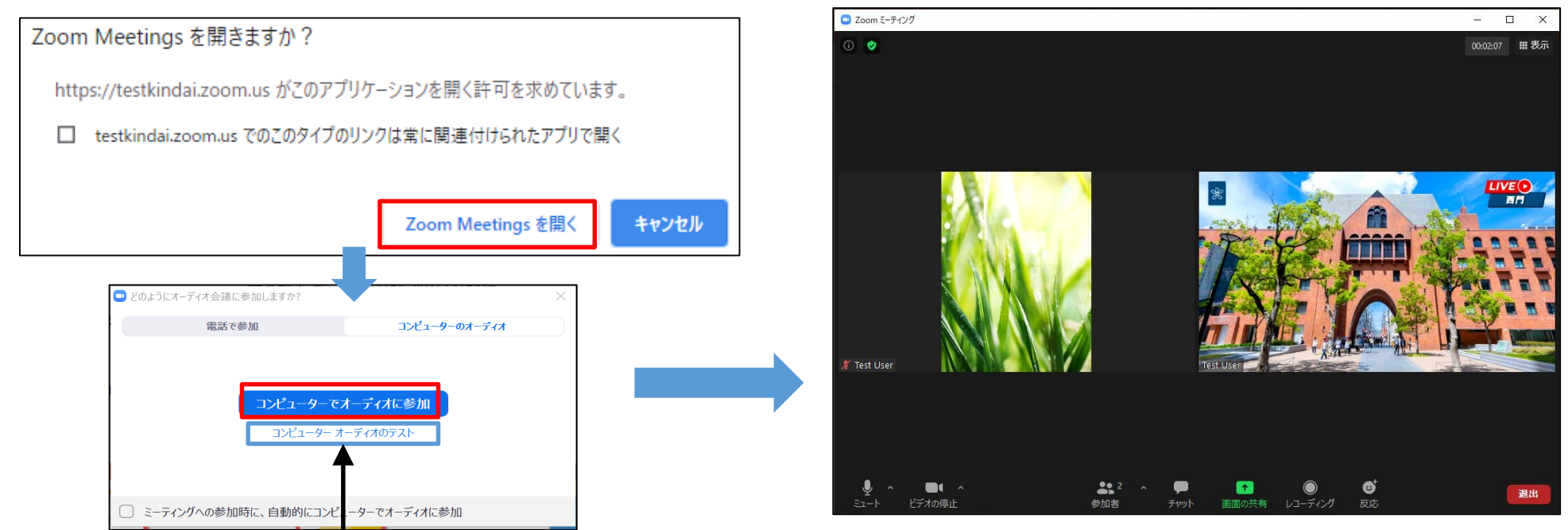

初回利用前に、まず「コンピューター オーディオのテスト」にて音声のチェックし、 その後、「コンピューターでオーディオに参加」することをオススメします。

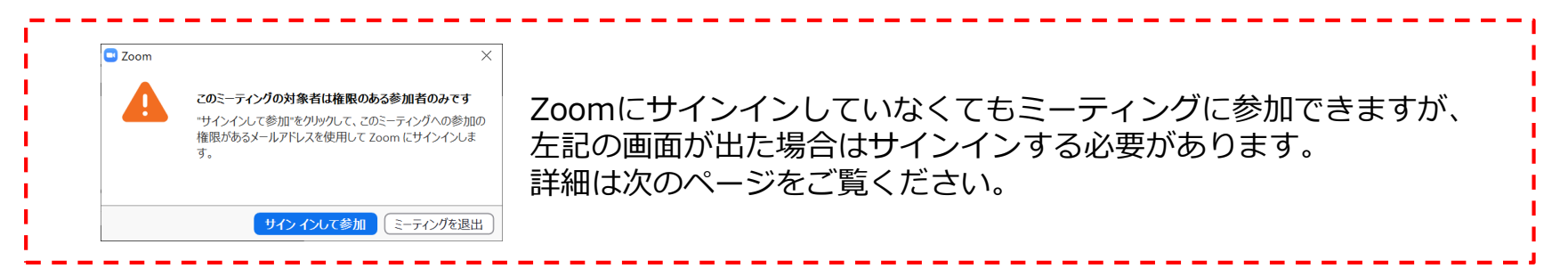

#### **ミーティング画面**

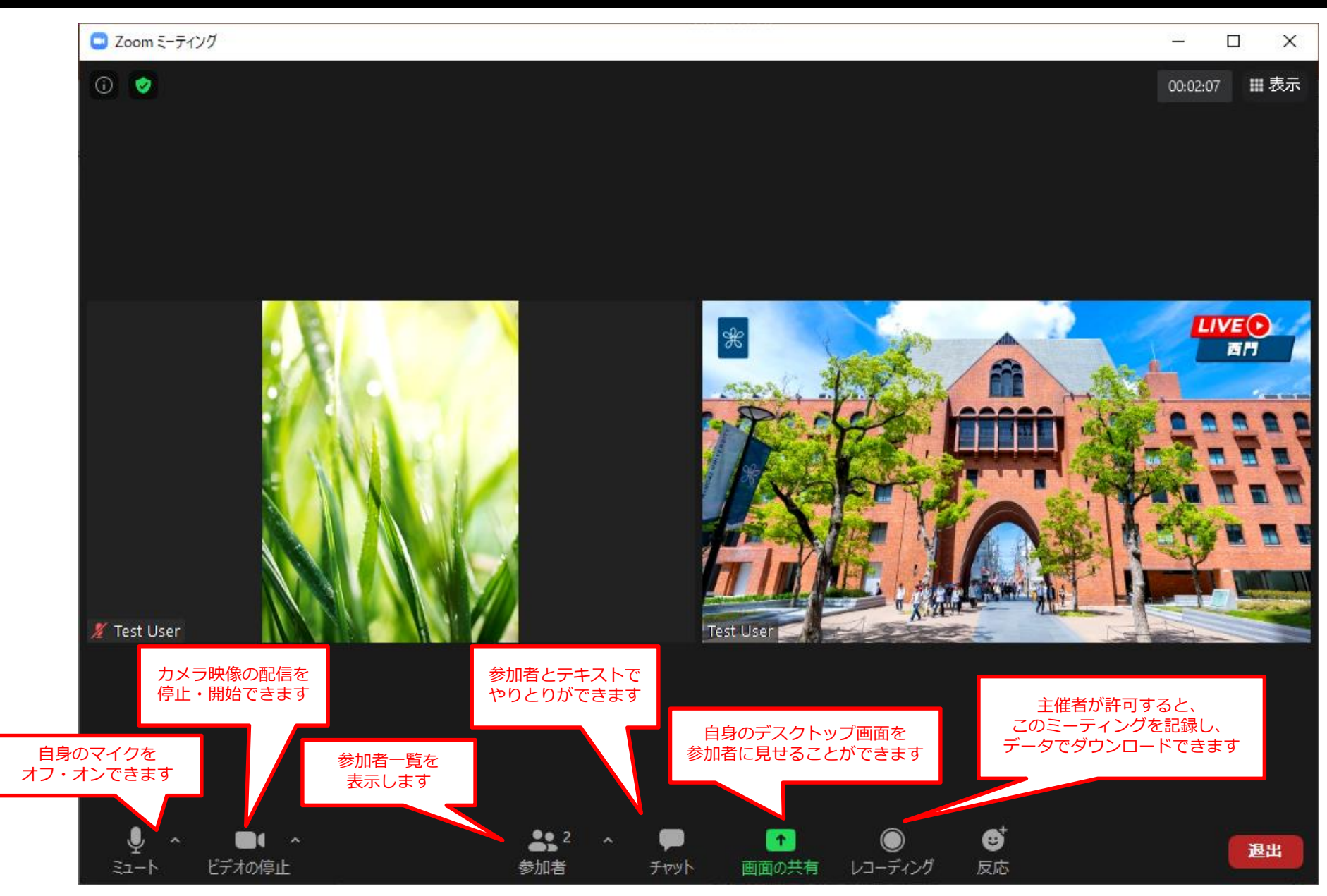

© Kindai University 2020. All Rights Reserved. 13

#### **チャット機能**

#### 参加者とチャットでやりとりできます。 教員の指示のもと、講義に関係のある内容を投稿しましょう。

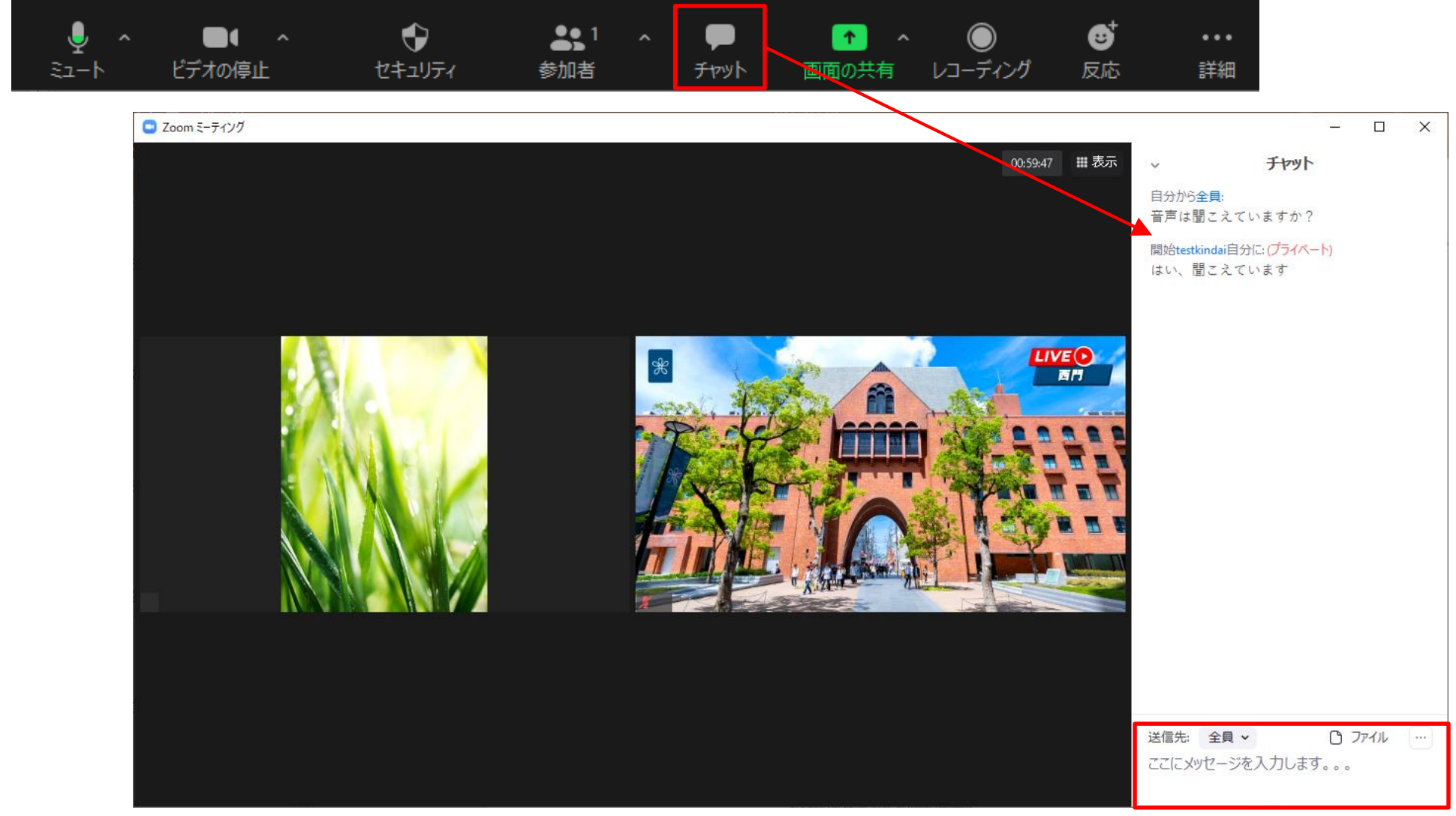

#### **ミーティングへの参加⽅法:スマホの場合**

1. 参加用URLによる参加

https://testkindai.zoom.us/j/\*\*\*\*\*\*\*\*\*\*\*\*?pwd=\*\*\*\*\*\*\*\*\*\*\*\*\*

上記のようなURL をクリック (タップ) することでZoomアプリが起動し参加できます

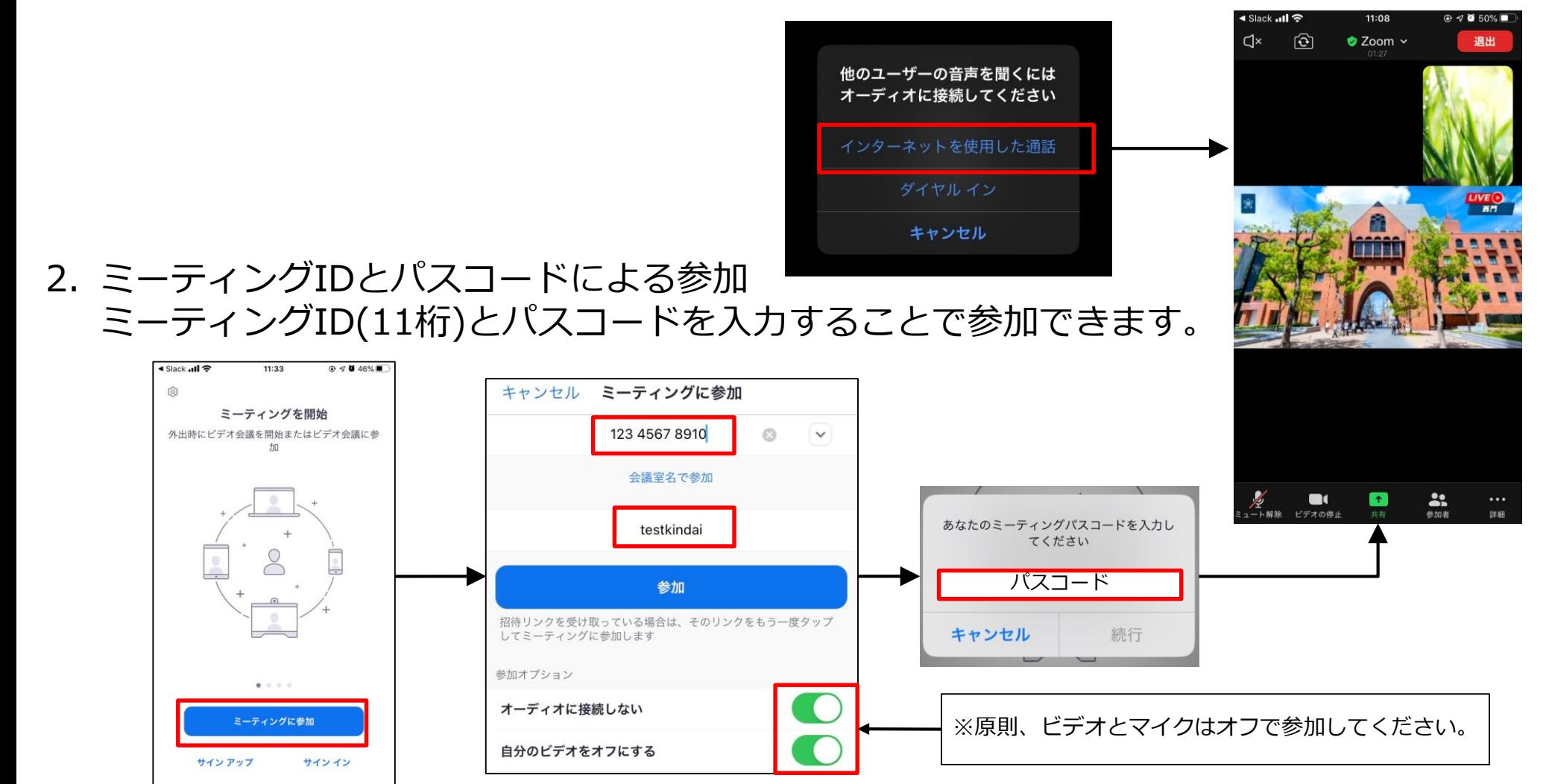

#### **詳細メニュー(スマホ版)**

詳細をクリックすると各種機能のメニューが表示されます

■ チャット 参加者とチャットでやりとりができます。 送信先を指定して送ることもできます。 映像や音声の乱れをホストに伝えることもできます。

■ ミーティング設定 字幕の表示設定を変更できます。 自身がホストの場合は、ミーティングトピックを 変更することもできます。

■ バーチャル背景 自宅の部屋の様子を参加者に見せたくない場合、 バーチャル背景を設定してください。

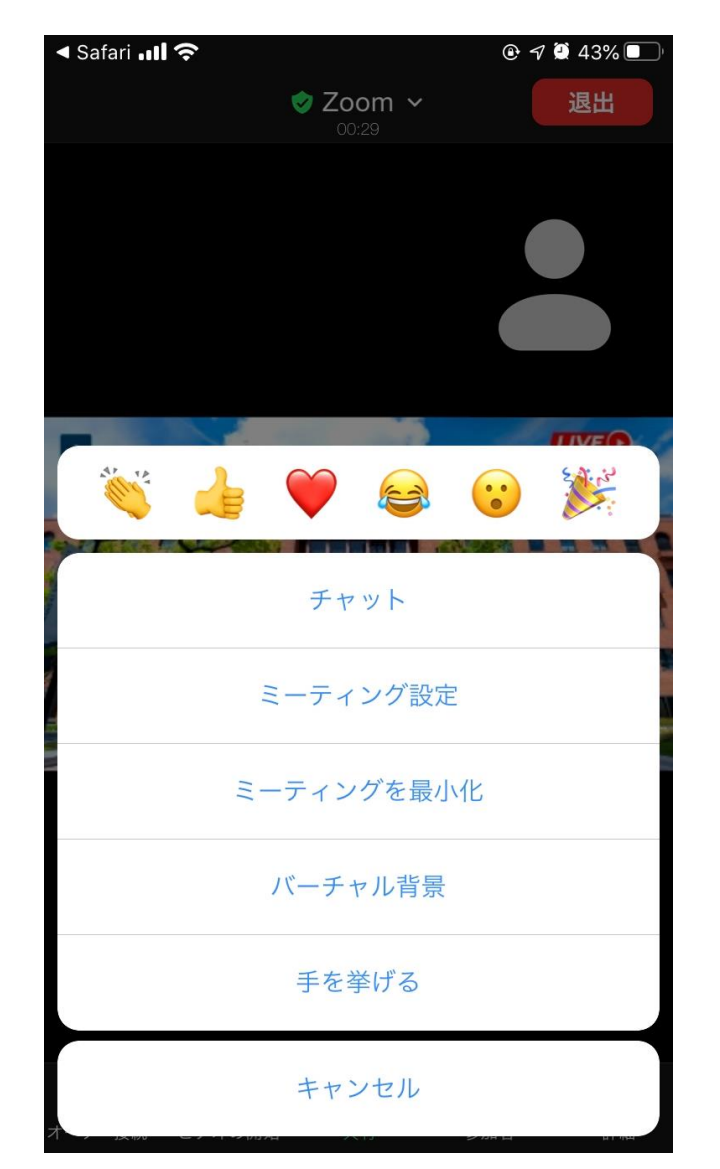